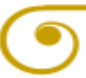

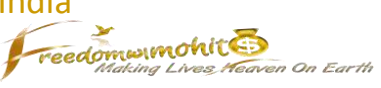

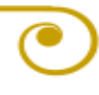

**from** 

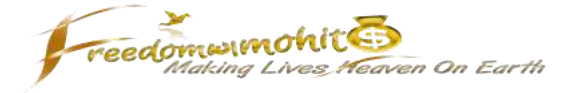

Hi, I am most excited to create this as after a struggle of few weeks I finally found the process to withdraw my profits from [Startrevshare](https://www.startrevshare.com/?r=camohitmishra)  $\odot$ 

The benefits of this process is

# *it's fast, it's preferred by SRS admins and it's very much economical… negligible fee to receive money in your bank account plus great support to solve your queries.*

I tried two, Payza first and then Bitcoins. When I withdrew \$200 through Payza I had to pay around \$20 in charges, heck I paid apparently 10% of my income as charges  $\odot$ 

I heard a lot about bitcoins and so decided to research over it. Glad I did as when I withdrew \$27 to test the process I did not even paid 1% in total as charges, what a profit!

First, if you are yet to sign up in Startrevshare, you may use this [referral link](https://www.startrevshare.com/?r=camohitmishra) (thanks in advance  $\circledcirc$ ) to do so. You might already know the details about this opportunity, or you may refer [this article](http://freedomwithmohit.com/let-the-negative-thinkers-struggle-you-and-us-build-250-a-day-stable-income/) for the, possibly, exhaustive information. For your convenience, the pointers are as below (extremely short info)

- Earning potential up to \$250 a day
- Current daily return @ 2.88%
- 150% final return
- Sharing revenue (paying 150%) from multiple websites

*So, here's the process*

## **Create account and complete KYC formalities**

Click on the link and signup

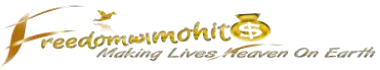

[Create account](https://coinsecure.in/signup/fL8hBN3mkDwBPthnJd3n) (referral link). Once you fill up the details click on Yellow button to sign up. You will receive a confirmation link in your mail, click on that to confirm.

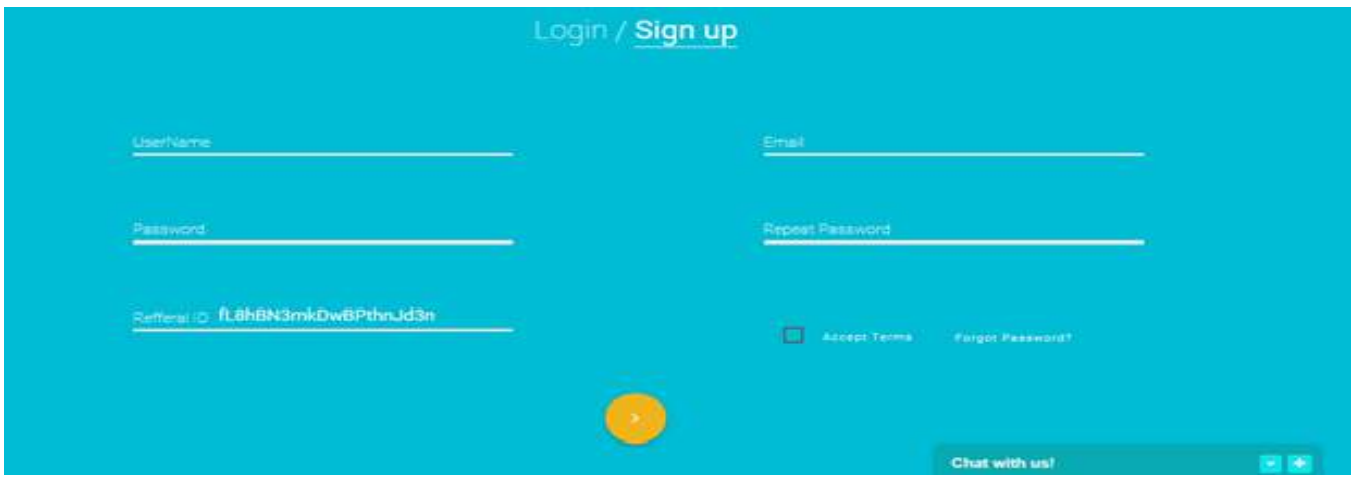

After you confirm your sign up you can proceed to initiate your account and complete KYC (Know Your Customer) formalities. Click on three horizontal bars to open Menu.

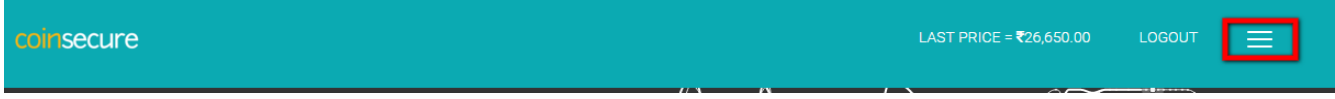

Click on Initiate from the dropdown beside your email id.

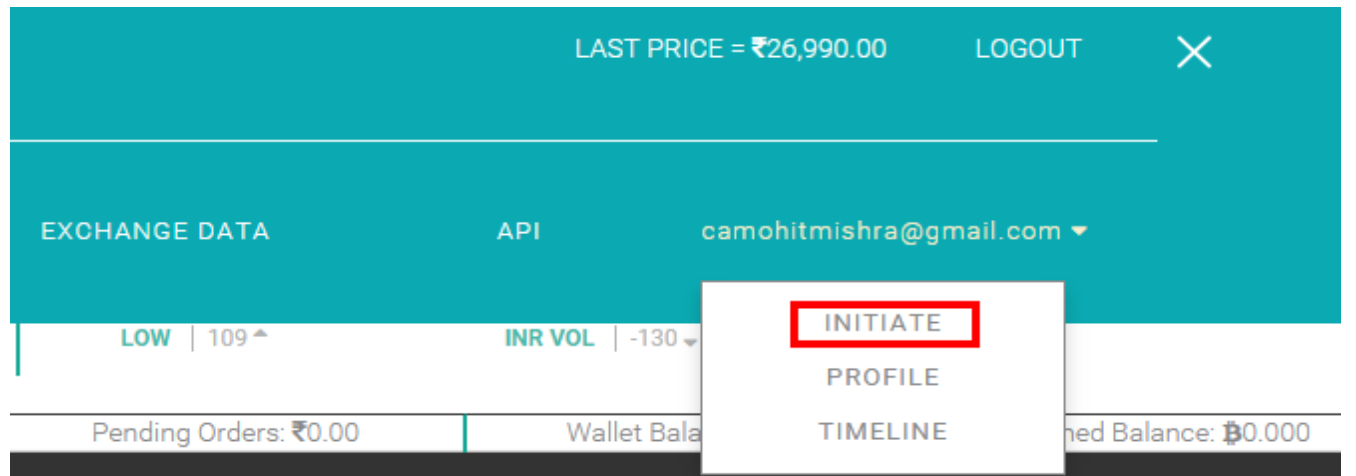

Select the account 'Personal', enter your PAN number and attach your ID cum address proof. The documents acceptable in proof could be

- Drivers License
- Passport (Front and Last Page)
- Voters ID card
- Adhaar card
- PAN Card

Step by Step Guide to Withdraw Money from SRS through Bitcoins in [India](http://freedomwithmohit.com)<br>Freedom Withdraw Money from SRS through Bitcoins in India

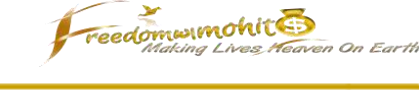

Basically they want a person's address and ID proof both.

# **INITIATE ACCOUNT** Please enter your PAN Card Number. Eg. ABCDE1234a Personal  $\blacktriangledown$ **SELECT A FILE** do not upload your Pan Card im e. Upload an Image or PDF of your ID Card. This should not be the scan of a copy. Formats: jpg / png / pdf

Fill other details and select submit. Triple sure of your bank details before submitting, this is where you will withdraw your money after all

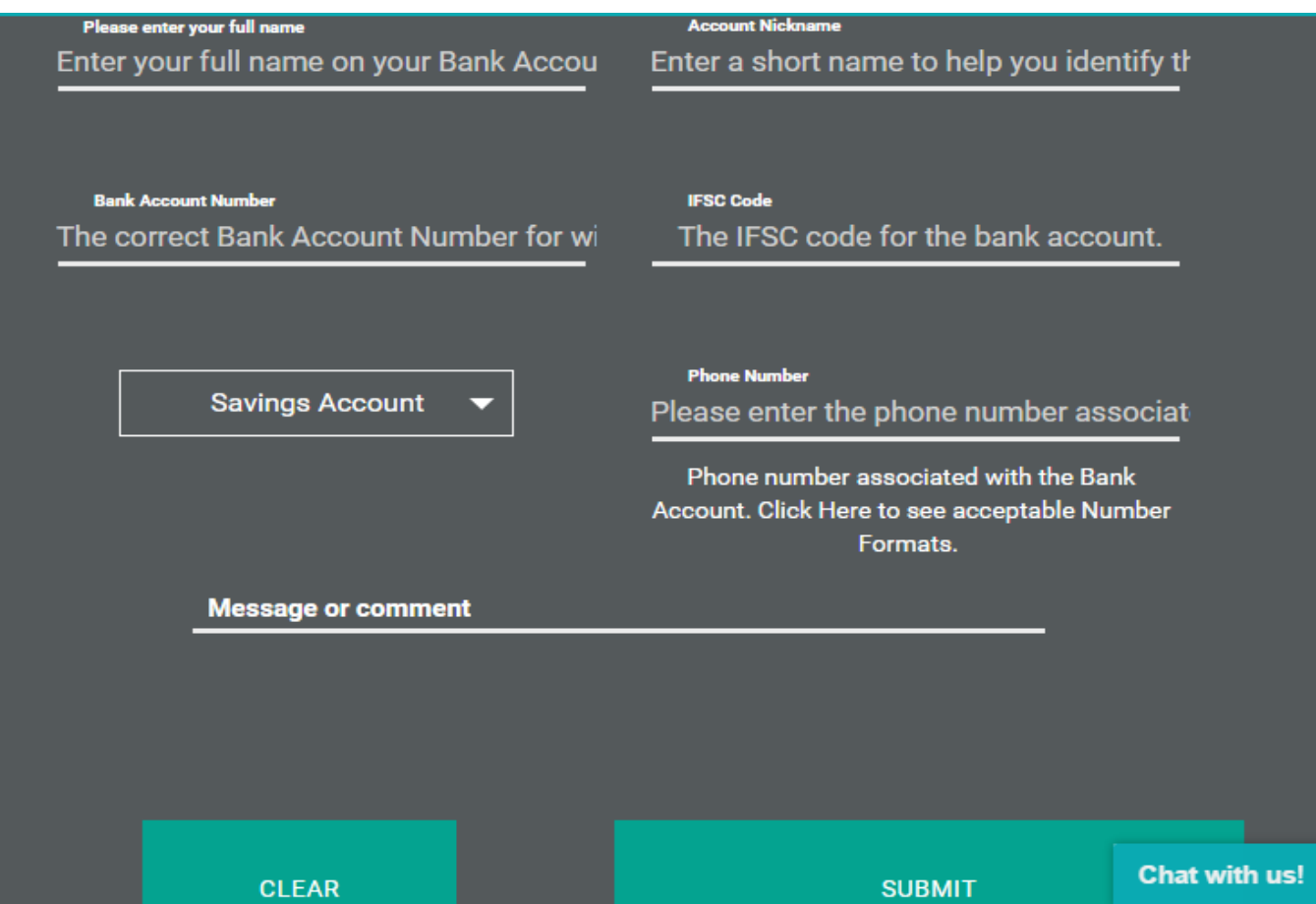

Once these are verified, you will receive a confirmation email. Thereafter you can proceed to withdraw your income.

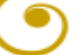

Now that your account is created and KYC (Know Your Customer) is completed, let's shift focus to withdrawing our income from SRS.

**Freedomwimohit &** 

As per SRS rule, for withdrawing through any processor we need to first purchase an ad pack through the same processor. So, let's purchase the smallest ad pack in SRS, i.e., \$5, or the bigger ad pack as per your wish. For that, we need to first purchase few bitcoins.

### **Purchase Bitcoins**

Login to Startrevshare and click on Buy ad pack. Select Payment Method as Bitcoin and Pack Type Beginner Ad Pack or other as you want. Note the following things

- Number of bitcoins needed to purchase the ad pack
- The bitcoin address

To purchase bitcoins we need to deposit some money in our coinsecure account. Convert \$5 into INR and add some margin over it. For example, if the amount is coming as Rs 320, then final amount can be Rs 350. You can withdraw back this extra amount later, so do not worry. It is for the safe side only as the bitcoins rate varies quickly.

Then go to your Coinsecure account and click on three horizontal lines located at extreme right top.

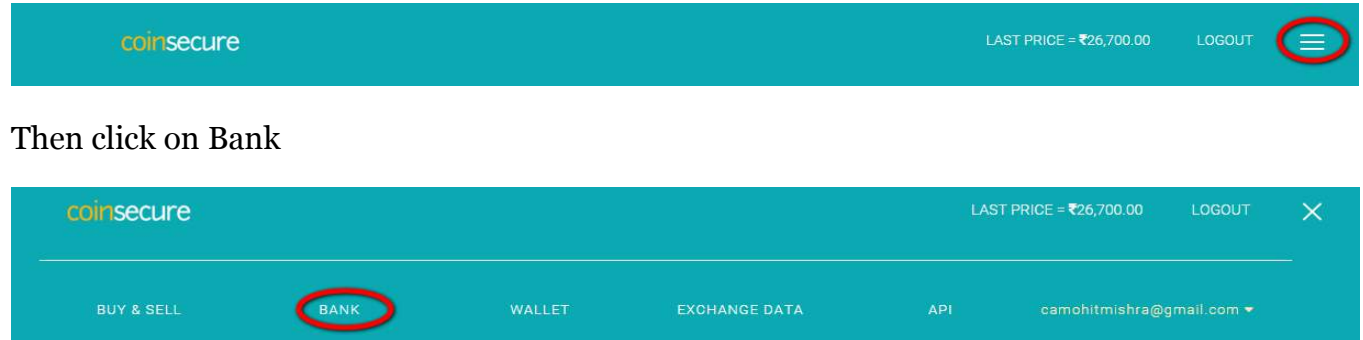

# Scroll down and go to Fiat balance. Click on Deposit

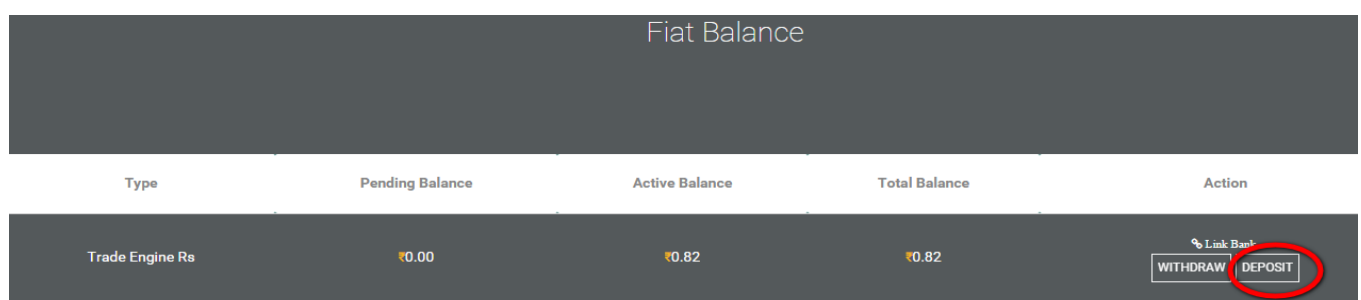

A window will pop up. There you can find the details of coinsecure's bank accounts. Choose any one and IMPS the final amount we calculated above, through your bank's Internet banking.

When you have transferred the money you will get a transaction ID or some message from your bank. Copy that message (transaction ID) and paste it in the specified place. Paste the actual

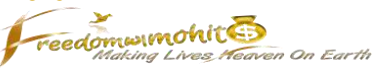

amount you have transferred. Select how you have transferred, NEFT, RTGS or IMPS and select the bank in which you have transferred the money.

Below screenshot will help you understand clearly.

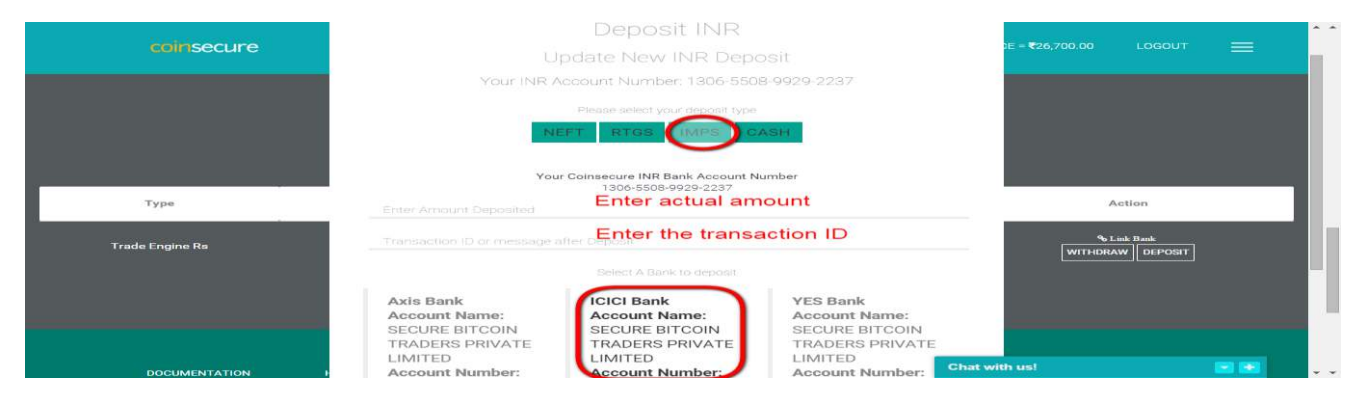

This might take some hours to appear in your coinsecure account as they verify each deposit before crediting them.

Once your account is credited with the amount you transferred it will show in your Fiat balance. You can now purchase the bitcoins.

So, click on three horizontal bars and click on Buy & Sell.

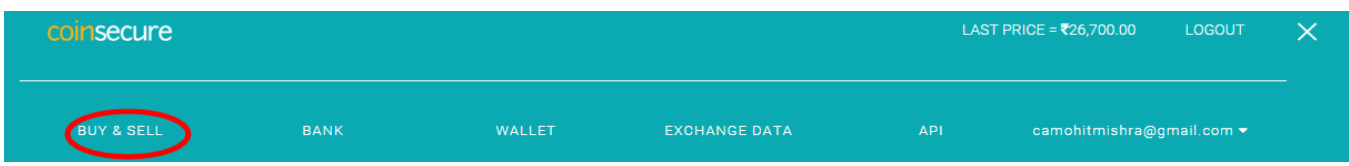

Open the dropdown and enter the INR to spend. BTCs will fill automatically. Make sure the numbers of bitcoins are same or more than as required in SRS. (You can sell the balance later if you buy more now)

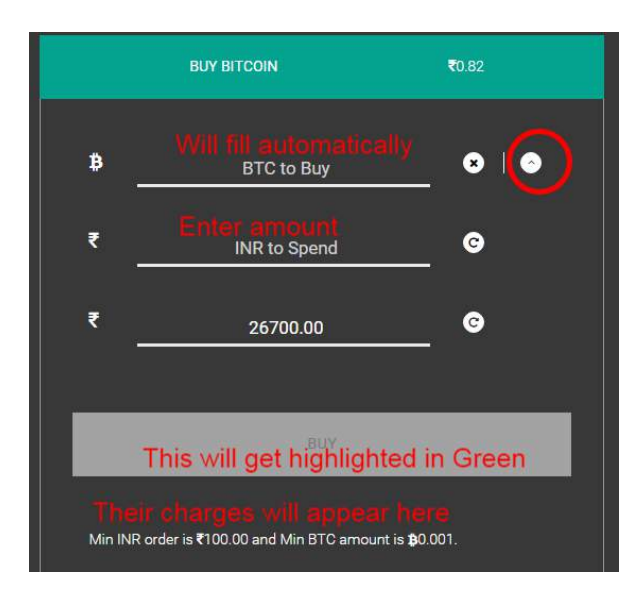

This will complete your order and you can see the bitcoins in your Trade BTC balance.

Freedom winohit n On Earth

# **Send Bitcoins to SRS**

Now you need to send the bitcoins to SRS to buy the ad packs.

Click on three horizontal bars and click on Bank.

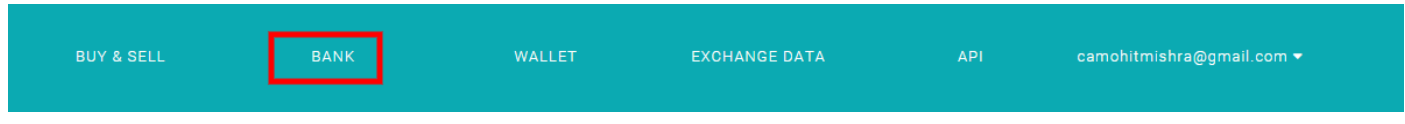

# Scroll down a bit and click Withdraw.

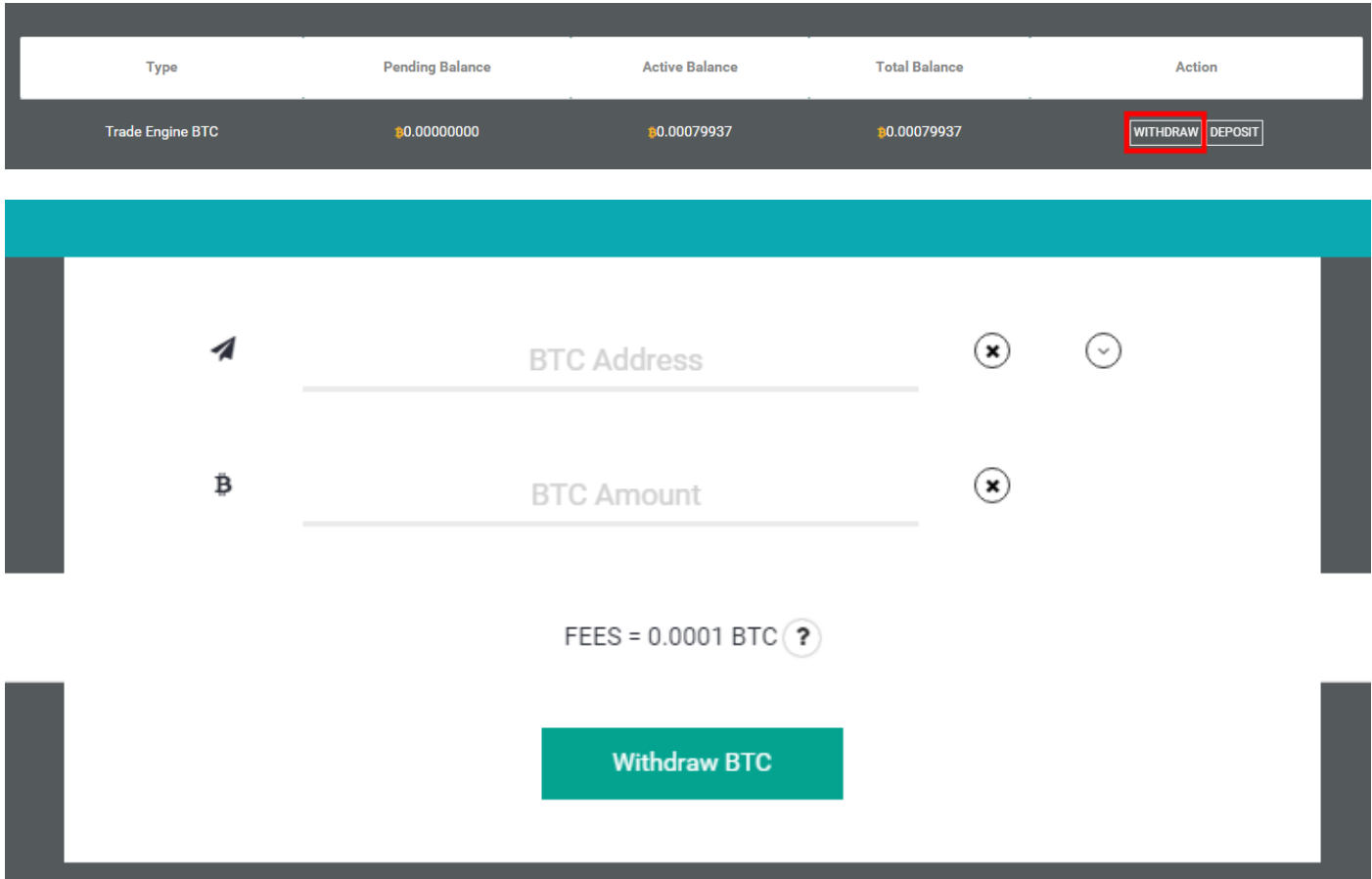

Copy paste the address and bitcoins from SRS (bitcoins needed to purchase ad pack).

A link will be sent to your email ID, verify your request and it's done.

# **Receive Bitcoin from SRS**

Once SRS credits your SRS account with the ad pack, it's confirmation that the transaction is successful. So, now we can update our SRS Payment info with our bitcoin address and then request the withdrawl.

In coinsecure account click Wallet (from three horizontal lines) and click Receive Bitcoin. There's a System Account address. Although you can create multiple addresses as per your purpose but for

the moment we need just one address and we can use the default System account address for the same.

reedomwwmohit

Copy this address and paste it in the SRS Payment info and update records.

Now, you can request the withdrawl in your SRS account and receive the same in your coinsecure account. Once you receive the bitcoins in your account you can then sell the same and withdraw money in your bank. So, let's understand the steps to do that.

Once SRS process your payment it's shown in your coinsecure account. You can check this in your wallet.

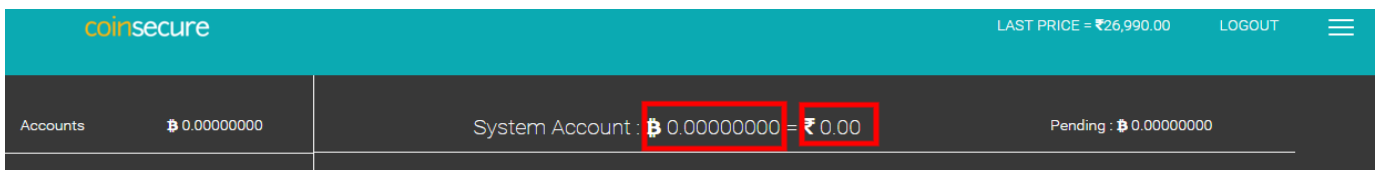

## **Sell Bitcoin and withdraw money in your Bank account**

Click on Send Bitcoin, select Send to Trade Engine from the drop down (sending to Trade engine is instant and free). Click Withdraw BTC.

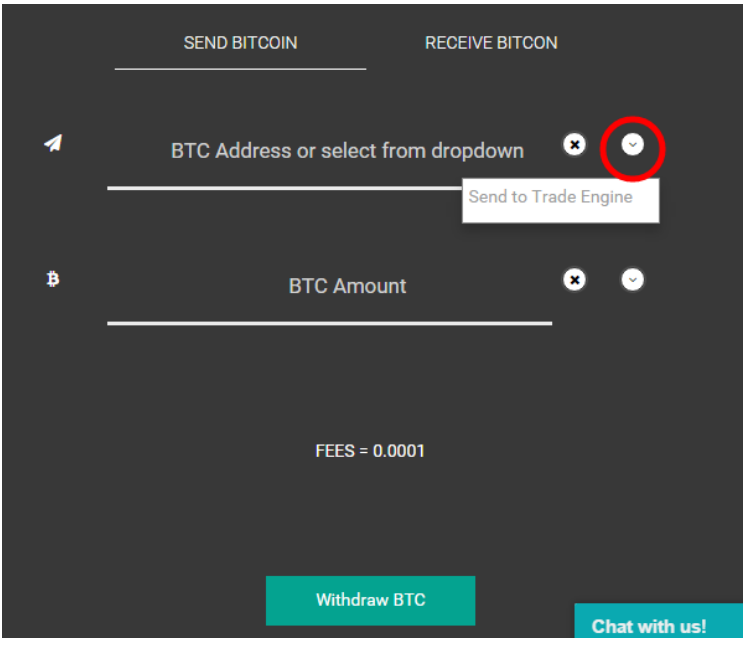

Click on three horizontal bars and click Buy & Sell

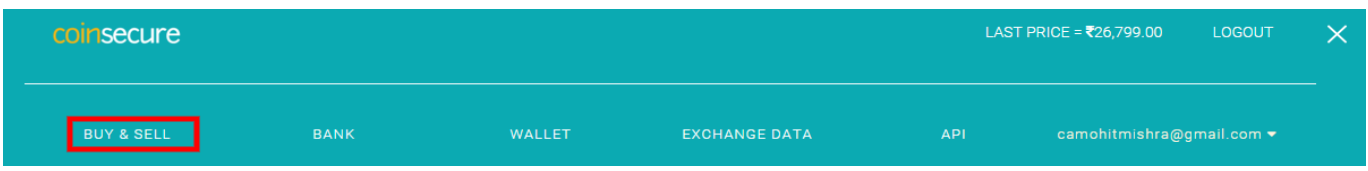

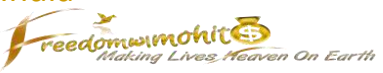

Scroll down and stop at Sell Bitcoin.

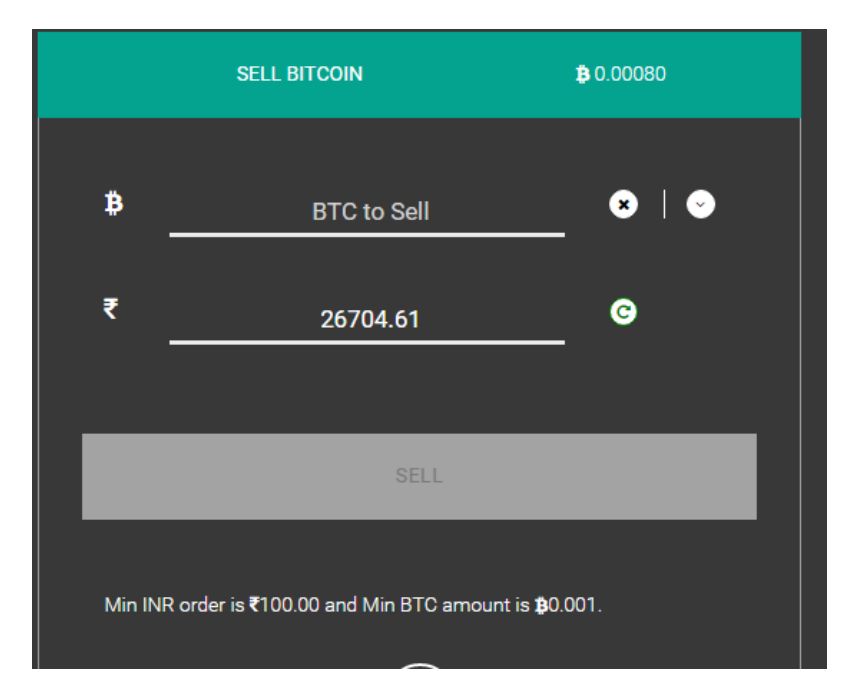

Fill the details and click on Sell. You can sell at the current rate (which is automatic) or you can decide your own rate to sell. However, the sale will only take place when there is some buyer who is ready to buy at your rate. That's trading strategies. So for our purpose we may select the current rate only.

You can also select the dropdown and input the INR. When you do this 'BTC to sell' will automatically get filled. The Sell button will be highlighted in Green if everything is right.

Once you sell it, the amount will be shown in your Fiat balance. To check that and withdraw the same click three horizontal bars and click on Bank.

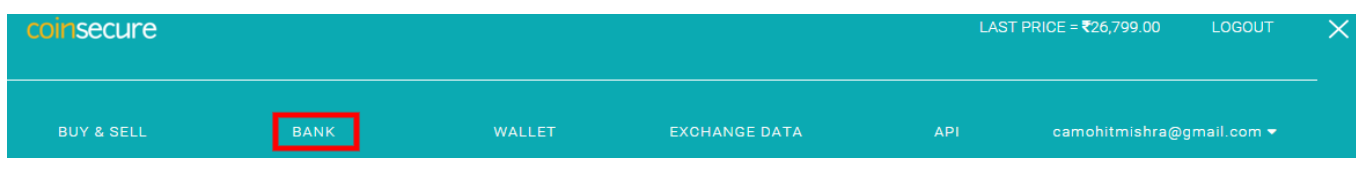

Scroll down and go to your Fiat Balance.

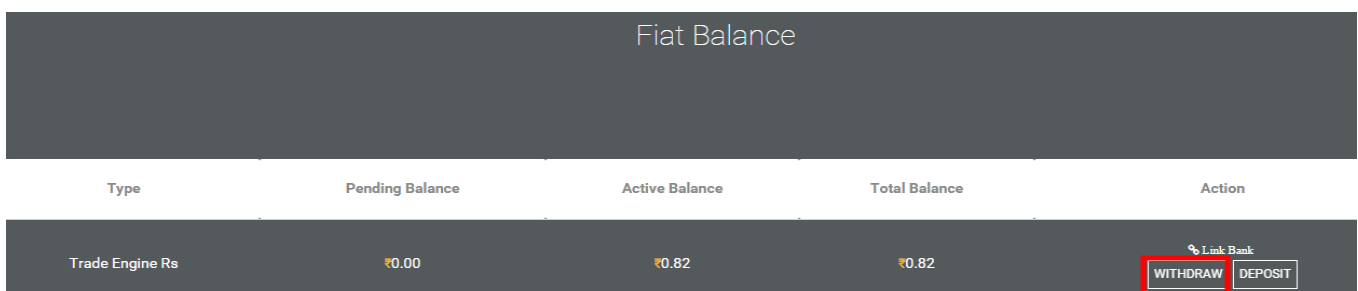

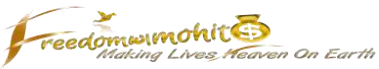

Click on withdraw, select the Bank account you want your money in, enter the amount you want to withdraw and click Withdraw INR.

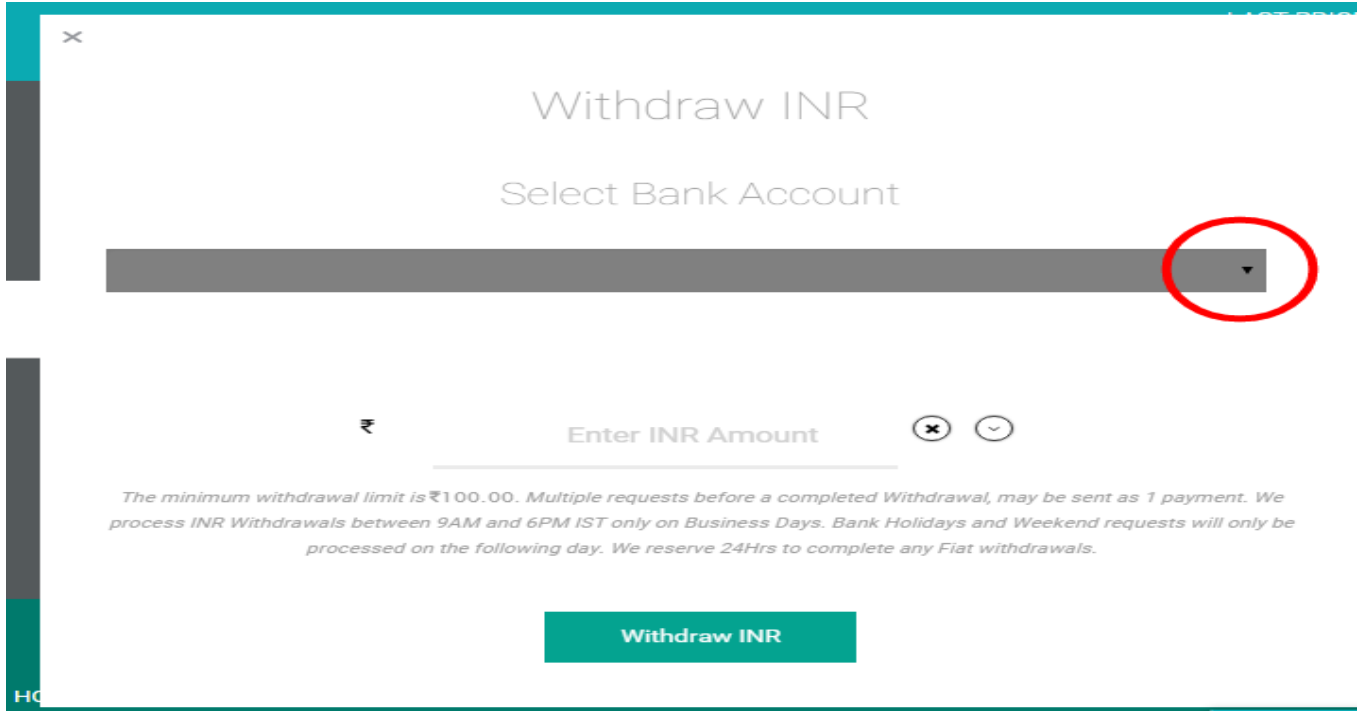

That's it!

You can check all your transactions in your Timeline which you can access from Menu.

Click on three horizontal bars, click your email id and then Timeline. All your transaction details and their status will be there.

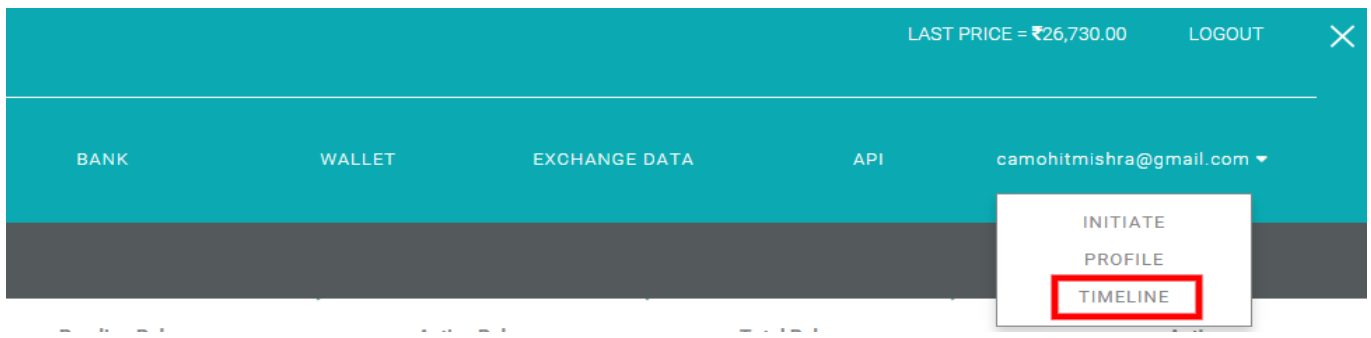

I hope you find this effort of mine useful and it will help you ease your life.

Wish You Luck!

Mohit

(its all in mind)